## **Printing Angel Tag Notes:**

1. You need to download the program to your PC. Click on Download Angel reporting software.

Download the file:

AngelwebRpt###.zip (If you have something to unzip it with on your computer) AngelwebRpt###.mdb (if you do not have zip.unzip software) (note ### above would be your site name) Unzip somewhere onto your PC. Make sure MS Access is installed.

Next, download the Angel data from the website:

# NEW-Download Angel Data to XML(+/- 2 minutes)

Right-click and save the file (Save Target As).

## **NOTE: DO NOT PUT IT ON YOUR DESKTOP OR MY DOCUMENTS.**

Many computers have a very long path to these locations. Since access is limited in how big each field can be, this can cause a problem.

I suggest creating a new folder on the C: drive called **C:\Angel** and saving the downloaded angels to this folder.

### **NEXT**

1. Launch the AngelWebRpt2011.MDB in MS Access:

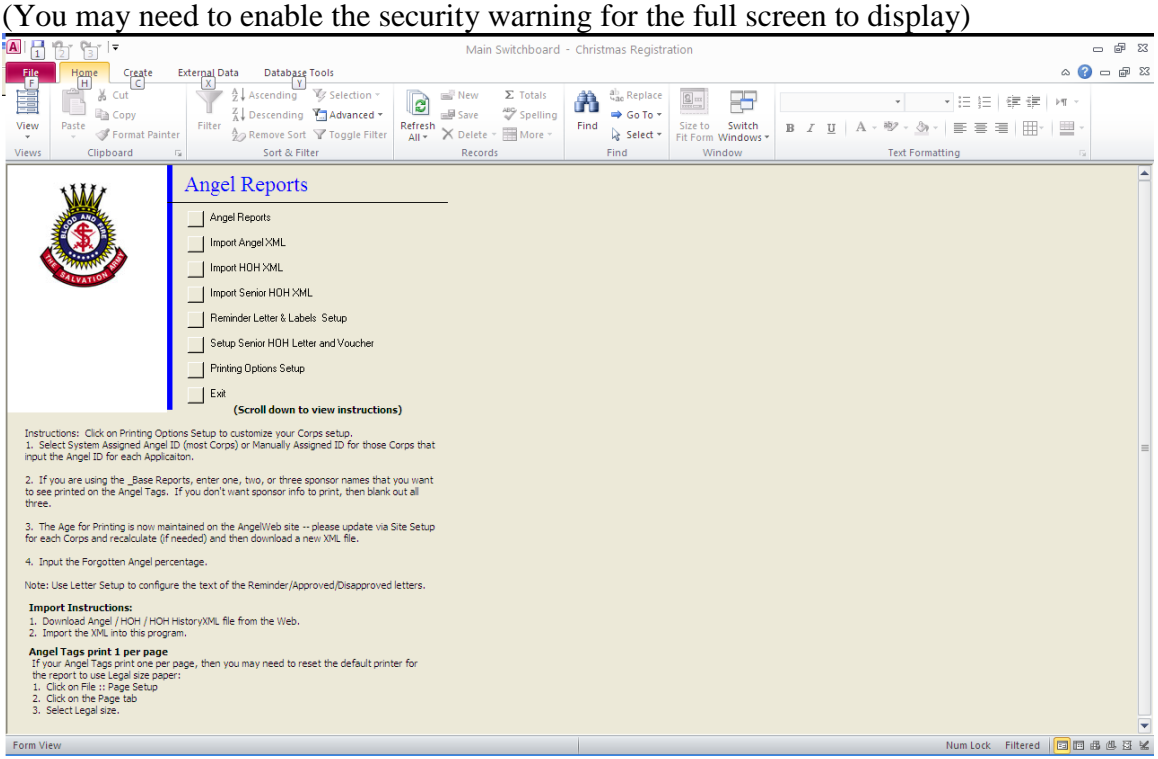

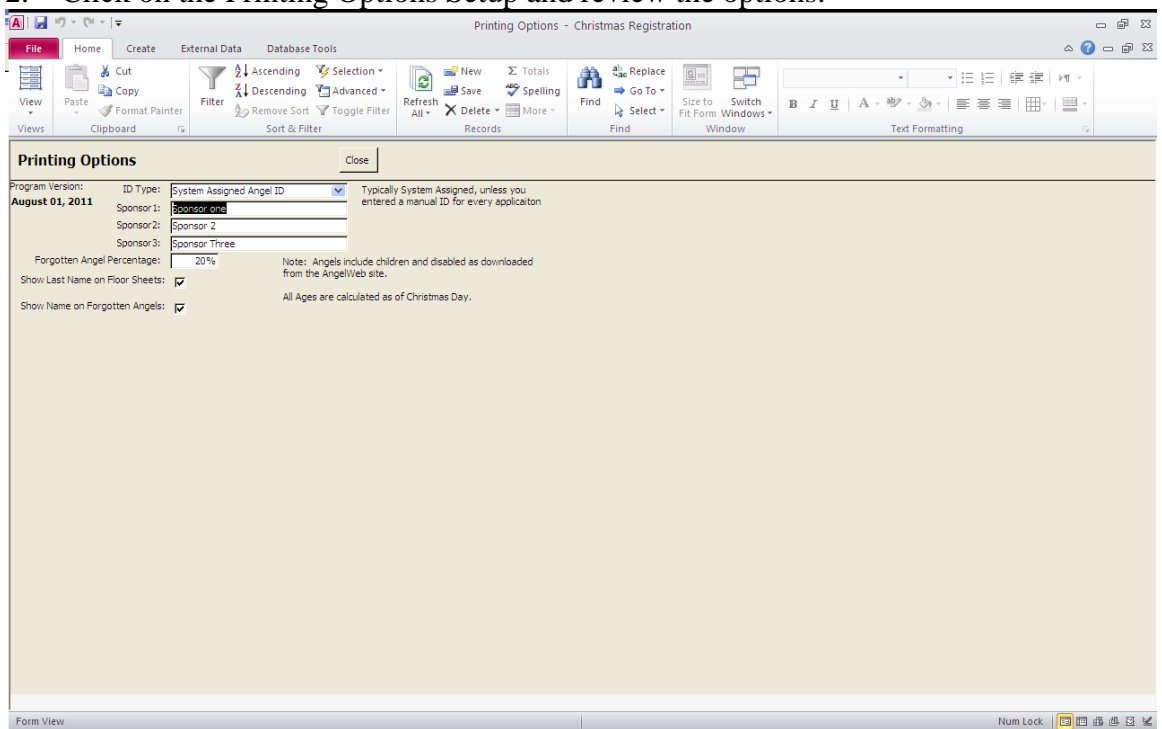

2. Click on the Printing Options Setup and review the options:

2a. Delete the sponsor information if you do not wish to print sponsor names on the angel tags.

2b. Review the other options. Click on Close when done.

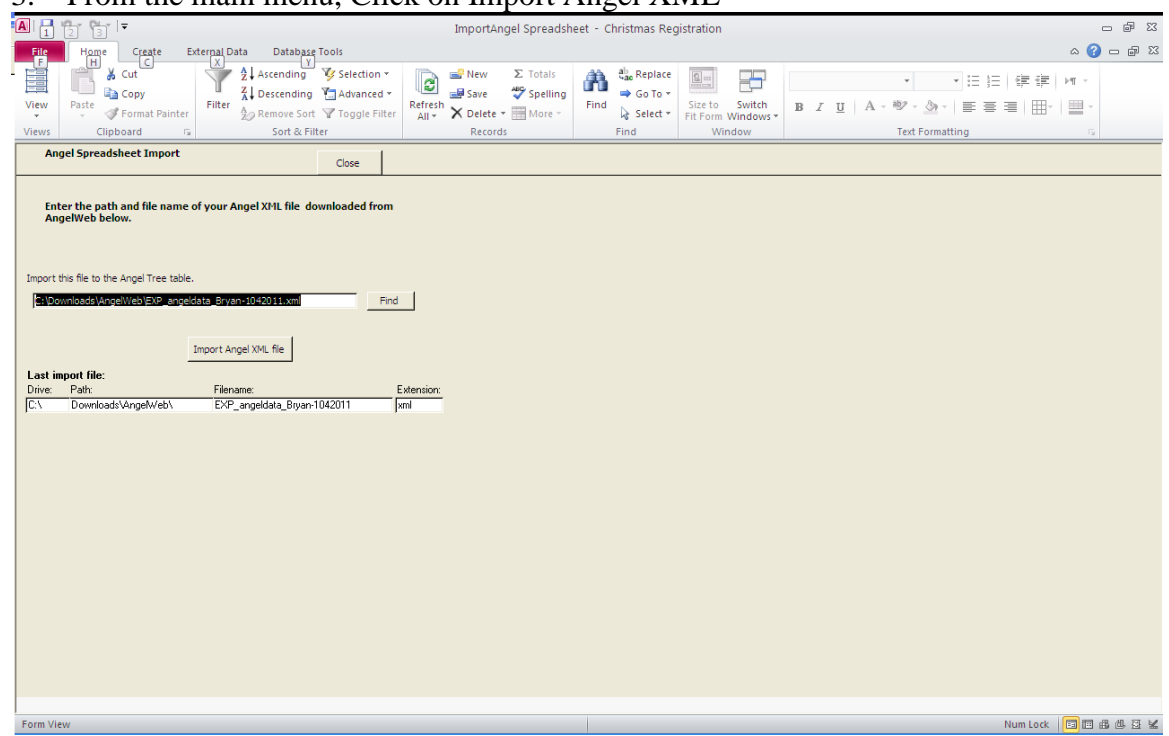

# 3. From the main menu, Click on Import Angel XML

Use the Find button and navigate to the folder where the downloaded XML file was saved. For example: C:\Angel.

Select the latest Angel download and click on Import.

It should respond with a message: Done.

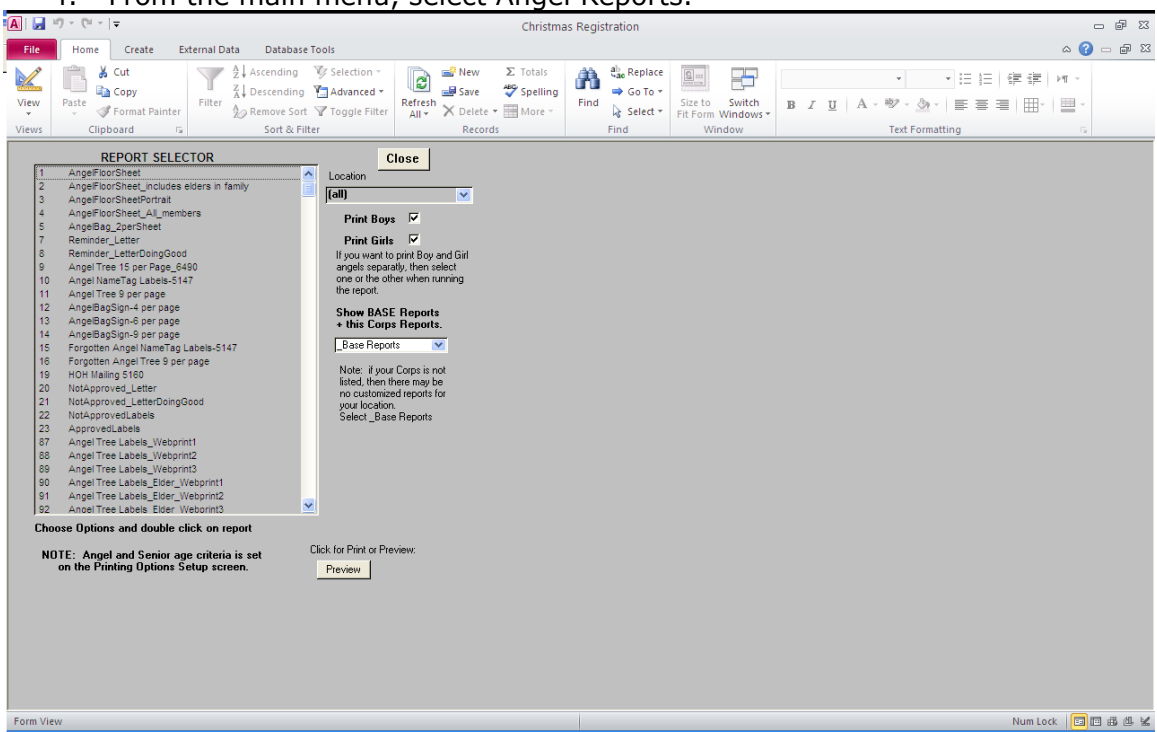

You also have the ability to print reminder letters. This uses the HOH downloaded data in the same way. Download, the HOH Date XML and import this in the same way. There is a setup page that allows you to change what is printed on the letter. It is designed to print for use with window envelopes.

#### 4. From the main menu, select Angel Reports.